# **Appendice: Appelli di Esame (ESSE3)**

University Planner può essere integrato con ESSE3 per quanto riguarda la gestione degli appelli di esame.

Se questa integrazione è attiva è necessario conoscere a fondo il suo funzionamento per poter sfruttare le potenzialità di tale integrazione in maniera proficua.

- [Come nasce un appello](#page-0-0)
- [Configurazioni lato ESSE3](#page-0-1)
- [Configurazioni lato UP](#page-1-0)
- [Come un appello arriva ad UP](#page-2-0)
- [Come modificare un appello su UP](#page-3-0)
- [Come inviare ad ESSE3 la pianificazione esami di UP](#page-3-1)
- [Come verificare lo stato delle integrazioni con ESSE3](#page-4-0)
	- [Come gestire gli errori e i dati da controllare relativi all'importazione degli appelli in UP](#page-4-1)
		- **[Errore #1: extCodeNonTrovato](#page-7-0)**
		- [Errore #2: Errore \(generico\)](#page-8-0)
		- [Warning #1: eventoConImpegni Evento da cancellare già pianificato](#page-8-1)
		- [Warning #2: aggiornatoEventoTrasmesso Aggiornato evento già trasmesso ad Esse3 \(verificare la pianificazione degli](#page-8-2)  [impegni collegati\)](#page-8-2)
		- [Warning #3: aggiornatoEvento Aggiornato evento non ancora trasmesso ad Esse3 \(verificare la pianificazione degli impegni](#page-8-3)  [collegati\)](#page-8-3)
		- [Warning #4: aggiornataDataImpegno Allineata data dell'impegno con Esse3](#page-8-4)
		- [Warning #5: DataImpegnoNonAggiornata Non è stato possibile aggiornare la data dell'impegno \(verificare lo stato](#page-8-5)  [dell'impegno\)](#page-8-5)
	- [Come gestire gli errori e i dati da controllare relativi all'esportazione degli appelli in ESSE3](#page-8-6)
		- [Errore #1: il codice extAulaCod = XXX non è presente in esse3](#page-9-0)
		- [Errore #2: Errore nell'aggiornamento dell'appello : La data inizio appello non è valida in quanto è precedente alla data fine](#page-9-1)  [iscrizioni](#page-9-1)
		- [Errore #3: Errore nell'aggiornamento dell'appello : Non è possibile modificare la data dell'appello se il campo](#page-9-2)  aggiorna data app sist  $\log$  flg = 0
		- [Errore #4: Impegno scartato poiché si è verificato un errore di importazione su altri impegni dello stesso pacchetto](#page-10-0)
		- **[Errore #5: Stato appello non corretto](#page-10-1)**
		- [Errore #6: Esistono sessioni non più valide con studenti iscritti, oppure si è verificato un errore nell'inserimento delle nuove](#page-10-2)
		- [sessioni](#page-10-2) **[Errore #7: Errore generico](#page-10-3)**
- [Alcuni esempi di esportazioni ad ESSE3 avvenute con successo](#page-10-4)
	- [Esempio #1: Appello con un unico turno](#page-10-5)
		- [Esempio #2: Appello con più di un turno](#page-11-0)
		- [Esempio #3: Appello con un turno con data appello modificata e successiva alla data di fine iscrizioni](#page-11-1)
		- [Esempio #4: Appello con un turno con data appello maggiore di oggi ma precedente alla data di inizio iscrizioni](#page-11-2)

## <span id="page-0-0"></span>Come nasce un appello

Gli appelli di esame nascono SEMPRE su ESSE3 dove vengono inseriti tutti i dati relativi alla didattica dell'appello tra cui:

- denominazione
- tipo di appello (scritto/orale, scritto, orale)
- anno accademico
- responsabili (è possibile evitare l'importazione di questo dato facendo richiesta tramite ticket. Il parametro si chiama "**importaResponsabiliEventi** ")
- codice attività formativa
- corso di studio
- calendario/sessione
- data/ora dell'appello
- data di inizio iscrizione (dato non visibile su UP)
- data di fine iscrizione (dato non visibile su UP)
- aula/edificio preferita (dato opzionale)
- note (dato opzionale)
- stato/codice guida (solo per UNIBOCCONI)

Una volta inserito l'appello, ESSE3 si occupa di "prepararlo" per essere importato in UP, in base alle configurazioni che sono state impostate sul gestionale stesso.

## <span id="page-0-1"></span>Configurazioni lato ESSE3

I parametri di configurazione di ESSE3 permettono di decidere quanto segue:

- 1. Se abilitare o meno l'invio degli appelli ad UP (se si vuole attivare l'integrazione è un passo fondamentale!).
- 2. Se re-inviare ad UP fino alla data di chiusura delle iscrizioni il numero di studenti iscritti ad ogni appello.
- 3. Se consentire ad ESSE3 di recepire le modifiche inerenti a possibili cambi di data/ora dell'appello effettuati in UP (in aggiunta alle informazioni logistiche che vengono sempre recepite) > **AGGIORNA\_DATA\_APP\_SIST\_LOG\_FLG**.
- 4. Se consentire l'allineamento delle date di inizio/fine iscrizione in base alla data di inizio appello nel caso in cui questa venga variata in UP. In caso affermativo la data non viene allineata solo se già trascorsa > **ALLINEA\_DATE\_ISCR\_SIST\_LOG**.
- 5. Gli appelli che sono inviati al sistema di logistica sono tutti quelli per i quali la data di sistema ricade nel periodo della lista iscritti (data\_inizio\_iscr <= OGGI <= data\_fine\_iscr). E' possibile però decidere di quanti giorni anticipare l'invio degli appelli verso UP rispetto alla data di inizio iscrizione secondo la formula: **data\_inizio\_iscr – numero\_giorni\_anticipo <= OGGI<= data\_fine\_iscr.**
- 6. Se UP è integrato con UGOV-DI va abilitata anche L'integrazione ESSE3/UGOV-DI (altro passo fondamentale!).
- 7. Se abilitare (ove previsto dalla configurazione di ESSE3) l'invio delle mail per notificare eventuali modifiche effettuate in UP agli appelli inseriti in ESSE3.
- 8. Stabilire il numero di giorni utili per ricalcolare la data di inizio iscrizione in caso di modifica della data appello (**Nuova data appello gg\_ini\_iscr\_ app**)
- 9. Stabilire il numero di giorni utili per ricalcolare la data di fine iscrizione in caso di modifica della data appello (**Nuova data appello gg\_fine\_iscr\_ app**)

Nel caso si desiderasse che gli esami siano gestiti unicamente da ESSE3 è possibile richiedere tramite ticket (SD University Planner) che venga inibita la creazione di eventi di tipo ESAME da interfaccia di UP (Richiesta blocco creazione eventi di tipo esame in UP). E' consigliabile effettuare queste configurazioni **PRIMA** di attivare l'integrazione in modo da avere da subito delle regole definite per l'integrazione.

## <span id="page-1-0"></span>Configurazioni lato UP

In aggiunta alle precedenti configurazioni lato ESSE3 sono presenti anche alcune opzioni in UP attivabili da "Configurazione generale" (ossia dal **supervis ore**).

- **Importa variazioni data appello da Esse3**: se attivata consente di recepire negli IMPEGNI pianificati (l'evento è SEMPRE aggiornato) le modifiche di data/orario di appello effettuate su ESSE3 in seguito al primo import. L'attivazione di questa opzione comporta le seguenti azioni:
	- UP prova ad aggiornare la data del primo turno (ossia dell'impegno con data più "piccola") legato all'evento (appello di esame). NON vengono toccati turni (impegni) successivi.
		- o Se l'impegno è PUBBLICO/ANNULLATO non lo modifica (warning "dataImpegnoNonAggiornata").
		- SE l'impegno NON E' PUBBLICO oltre ad aggiornare la data/ora viene eliminata l'associazione con l'aula in quanto la sua disponibilità non può più essere garantita. (warning "aggiornataDataImpegno")
- **Ricrea gli impegni esame cancellati**: se attivata nel caso in cui in UP venissero completamente eliminati gli impegni (turni) legati ad un evento di tipo ES (appello) alla successiva importazione degli appelli da ESSE3 verrebbe ricreato il primo turno. Non è possibile utilizzare questa opzione se l'integrazione è ottimizzata per gestire unicamente i dati modificati rispetto al precedente import, parametro di sistema "**tipoDiffAbilitato**" (per modificarlo serve un ticket).
- **Importa note esami da Esse3**: se attivata e se Esse3 lo prevede (Dalla funzione del client ESSE3 "GESTIONE ATTRIBUTI PER GRUPPI" va valorizzato ad 1 l'attributo **P10\_APP.GEST\_SIST\_LOG.VISIBLE**), vengono importate in UP anche le note salvate nel campo NoteSistLog degli appelli. Le note compariranno direttamente nell'evento come "note interne". Ogni volta che vengono modificate le note in ESSE3 nella funzionalità "Post import" viene creata una riga con motivo "Modifica note".
- **Esporta anche esami in teledidattica ad Esse3**: se attivata e se la sync Aule/Edifici in Esse3 è correttamente schedulata, vengono importati in Esse3 anche gli appelli etichettati in UP come "teledidattica". Attivare questa opzione consente di pubblicare anche gli ESAMI privi di aula ma con opzione "teledidattica" selezionata. L'aula assegnata all'esame avrà denominazione "Online".
- **Non esportare gli appelli MONOTURNO in teledidattica (Da chiedere via ticket)**: il parametro "**bloccaInvioImpegniSingoliTeledidattica**" non invia ad ESSE3 gli appelli monoturno interamnte in teledidattica. In tutti gli altri casi invece l'invio avviene senza limitazioni.
- **Importa sedi (Da chiedere via ticket)**: il parametro "**importaSedi**" consente di importare/aggiornare anche il dato della sede dell'appello qualora fosse modificata in ESSE3.
- **Gestione partizioni (Da chiedere via ticket)**: il parametro "**gestionePartizioni**" consente di importare/aggiornare anche il dato relativo alle partizioni degli appelli di esame.
- **Non importare i responsabili (Da chiedere via ticket)**: il parametro "**importaResponsabiliEventi**" permette di non importare in UP i docenti degli appelli. Come diretta conseguenza non saranno neanche associati i docenti all'impegno (turno).
- **Consenti Re-invio esami a Esse3 (Da chiedere via ticket)**: se attivata consente di mantenere aggiornato ESSE3 inviandogli le modifiche successive alla prima pubblicazione dell'appello. Per consentire questo allineamento costante non sarà possibile associare più di un aula ad ogni impegno di tipo ESAME. Le modifiche inviate saranno relative a cambi di data/ora, cambi di aula oppure eliminazione di uno dei turni. Ricordiamo che l'eliminazione di un intero appello è opportuno sia effettuata da ESSE3, UP la recepirà al primo import.
- **Blocca creazione eventi di tipo esame (Da chiedere via ticket)**: se attivata NON consentirà di creare EVENTI di tipo esame manualmente. Verranno unicamente importati da ESSE3.

Ecco alcuni esempi per meglio capire il funzionamento di alcune opzioni:

1) Opzioni attive: NESSUNA tra "Importa variazioni data appello da Esse3", "Ricrea gli impegni esame cancellati"

- Gira l'importazione degli esami da ESSE3 e l'esame di "Biologia 1" arriva in UP con data 01/12/2019, orario 10:30 ed Aula B,
- Il pianificatore crea un secondo turno il 02/12/2019, ore 10:30 ed Aula B.
- Decide poi da ESSE3 di cambiare orario dalle 10:30 alle 08:30 del medesimo giorno.
- Fa girare nuovamente l'IMPORT degli ESAMI.

>>> Nulla nella pianificazione cambia. I dati presenti in ESSE3 saranno disallineati fino a quando non sarà eseguita l'elaborazione di EXPORT.

2) Opzioni attive: solo "Importa variazioni data appello da Esse3"

- Gira l'importazione degli esami da ESSE3 e l'esame di "Biologia 1" arriva in UP con data 01/12/2019, orario 10:30 ed Aula B,
- Il pianificatore crea un secondo turno il 02/12/2019, ore 10:30 ed Aula B.
- Decide poi da ESSE3 di cambiare orario dalle 10:30 alle 08:30 del medesimo giorno.

Fa girare nuovamente l'importazione degli ESAMI.

- >>> L'impegno "Biologia 1" del primo Dicembre passa dalle ore 10:30 alle ore 08:30 e l'Aula B viene liberata. Non viene toccato il turno del 2 Dicembre.
- Decide poi di eliminare il primo turno (quello dell'1 Dicembre).
- Fa girare nuovamente l'importazione degli ESAMI. >>> Il turno del 2/12 viene aggiornato con i dati provenienti da ESSE3 ossia torna ad essere pianificato con data 01/12/2019, orario 8:30, ma senza aula.

3) Opzioni attive: solo "Importa variazioni data appello da Esse3"

- Gira l'importazione degli esami da ESSE3 e l'esame di "Biologia 1" arriva in UP con data 01/12/2019, orario 10:30 ed Aula B,
- Il pianificatore crea un secondo turno il 02/12/2019, ore 10:30 ed Aula B e pubblica entrambi i turni.
- Decide poi da ESSE3 di cambiare orario dalle 10:30 alle 08:30 del medesimo giorno.
- Fa girare nuovamente l'importazione degli ESAMI. >>> Nulla nella pianificazione cambia. Tra gli esiti dell'IMPORT sarà presente un warning (pallino giallo) riportante: Non è stato possibile aggiornare la data dell\'impegno (verificare lo stato dell\'impegno). I dati presenti in ESSE3 saranno disallineati fino a quando non sarà eseguita l'elaborazione di EXPORT.
- · Non contento della pianificazione sospende ed elimina entrambi i turni
- Esegue l'importazione degli ESAMI.

>>> Nulla nella pianificazione cambia. Se non pianificherà più l'esame ad ESSE3 non tornerà alcuna pianificazione a riguardo.

4) Opzioni attive: "Importa variazioni data appello da Esse3" e "Ricrea gli impegni esame cancellati" (con "tipoDiffAbilitato" NON attivo)

- Gira l'importazione degli esami da ESSE3 e l'esame di "Biologia 1" arriva in UP con data 01/12/2019, orario 10:30 ed Aula B,
- Il pianificatore crea un secondo turno il 02/12/2019, ore 10:30 ed Aula B.
- Decide poi da ESSE3 di cambiare orario dalle 10:30 alle 08:30 del medesimo giorno.
- Fa girare nuovamente l'importazione degli ESAMI. >>> L'impegno "Biologia 1" del primo Dicembre passa dalle ore 10:30 alle ore 08:30 e l'Aula B viene liberata. Non viene toccato il turno del 2 Dicembre.
- Non contento della pianificazione elimina entrambi i turni e lancia l'importazione degli ESAMI. >>> L'esame di "Biologia 1" arriva nuovamente in UP con data 01/12/2019, orario 8:30 ed Aula B,

5) Opzioni attive: "Importa variazioni data appello da Esse3" e "Ricrea gli impegni esame cancellati" (con "tipoDiffAbilitato" attivo - **PROSSIMAMENTE QUESTO CASO NON SARA' PIU' PERCORRIBILE**)

- Gira l'importazione degli esami da ESSE3 e l'esame di "Biologia 1" arriva in UP con data 01/12/2019, orario 10:30 ed Aula B,
- Il pianificatore crea un secondo turno il 02/12/2019, ore 10:30 ed Aula B.
- Decide poi da ESSE3 di cambiare orario dalle 10:30 alle 08:30 del medesimo giorno.
- Fa girare nuovamente l'importazione degli ESAMI. >>> L'impegno "Biologia 1" del primo Dicembre passa dalle ore 10:30 alle ore 08:30 e l'Aula B viene liberata. Non viene toccato il turno del 2 Dicembre.
- Non contento della pianificazione elimina entrambi i turni e lancia l'importazione degli ESAMI. >>> Nulla nella pianificazione cambia. Se non pianificherà più l'esame ad ESSE3 non tornerà alcuna pianificazione a riguardo.

6) Opzioni attive: "Esporta anche esami in teledidattica" e "bloccaInvioImpegniSingoliTeledidattica" e "Consenti Re-invio esami ad ESSE3"

- Gira l'importazione degli esami da ESSE3 e l'esame di "Biologia 2" arriva in UP con data 10/12/2019, orario 10:30
- Il pianificatore attiva l'opzione teledidattica e pubblica il turno.
- Fa girare l'esportazione degli ESAMI.
- >>> Nessun turno viene inviato ad ESSE3 in quanto si tratta di un esame mono-turno interamente in teledidattica.
- Il pianificatore crea poi un secondo turno il 12/12/2019, ore 10:30 in teledidattica e lo pubblica.
- Fa girare l'esportazione degli ESAMI.
	- >>> Entrambi i turni vengono recepiti da ESSE3: entrambi con con Aula Online.

7) Opzioni attive: "Consenti Re-invio esami ad ESSE3"

- Gira l'importazione degli esami da ESSE3 e l'esame di "Biologia 3" arriva in UP con data 20/12/2019, orario 10:30
- Il pianificatore crea tre turni, a ciascuno assegna un aula diversa e li pubblica.
- Fa girare l'esportazione degli ESAMI.
- >>> Tutti i turni vengono recepiti da ESSE3, ciascuno con la propria aula.
- Il pianificatore sospende e poi elimina il terzo turno e sospende, cambia di aula e orario al secondo prima di ripubblicarlo.
- Fa girare l'esportazione degli ESAMI. >>> Entrambi i turni modificati vengono recepiti da ESSE3: il primo viene eliminato, il secondo aggiornato di aula e orario.

## <span id="page-2-0"></span>Come un appello arriva ad UP

Una volta inseriti gli appelli su ESSE3 entra in gioco UP con l'integrazione denominata "esse3-esami" che si occupa di gestire l'importazione degli esami da Esse3.

Questa integrazione può essere schedulata automaticamente (basta farne richiesta tramite ticket). Se per qualche motivo non si desidera approfittare della schedulazione automatica è consigliabile attivarla manualmente almeno una volta al giorno in modo da non accumulare un numero immenso di appelli da processare. Il mio consiglio è, per quanto possibile, di attivarla la sera prima di assentarsi dall'ufficio in quanto la procedura inserisce e aggiorna gli appelli sul calendario quindi attivarla quando si sta già lavorando sulla pianificazione potrebbe creare un po' di confusione perché man mano che il flusso gira gli appelli comparirebbero o sparirebbero dalla visualizzazione.

La procedura di importazione degli appelli si occupa principalmente di:

1. inserire in nuovi appelli (eventi) e turni (impegni) sul calendario di UP (esclusivamente durante il primo inserimento e SOLO SE è presente in ESSE3 la preferenza di aula, questa viene assegnata all'impegno).

- 2. aggiornare gli EVENTI (appelli) già importati. Se questi sono già stati trasmessi ad ESSE3 produce un warning "aggiornatoEventoTrasmesso". Tra i dati costantemente aggiornati vi è l'utenza prevista.
- 3. aggiornare la data/ora degli IMPEGNI (turni). E' possibile consentire all'integrazione di andare ad aggiornare tale dato in maniera automatica (configurazione attivabile da "Configurazione generale"). Se attivata questa possibilità e solo se gli impegni non sono pubblici/annullati oltre ad aggiornare la data/ora del turno UP provvederà a togliere l'aula e le risorse mobili dall'impegno coinvolto in modo che possa essere rivalutata l'assegnazione. In entrambi i casi viene prodotto un warning.
- 4. eliminare eventuali EVENTI OBSOLETI (appelli cancellati da ESSE3) già importati. L'eliminazione viene effettuata <u>solo se non ha impegni già pian</u> ificati, altrimenti viene segnalato con un warning ed è possibile gestire il singolo caso nel POST IMPORT.

Per gestire i casi indicati nei punti #2 e #3 è quindi FONDAMENTALE consultare il post-import. Il mio consiglio è di accedere al post-import ad integrazioni ferme prima di iniziare a lavorare in modo da poter intervenire ove necessario prima di procedere con la pianificazione. In questo modo potrete verificare se è necessario effettuare dei cambi di data/eliminazioni di impegni già pianificati. Inoltre è possibile (consigliato!) attivare la **tipologia di notifica "Nuovi post import"** che ogni volta che una integrazione genera delle segnalazioni nel Post import invia una notifica agli utenti con ruolo **pianificatore** che gestiscono l'evento coinvolto.

## <span id="page-3-0"></span>Come modificare un appello su UP

Gli appelli di esame arrivano direttamente sotto forma di coppia EVENTO + IMPEGNO pianificato nella data/ora prevista in Esse3.

Su UP è quindi possibile gestirne gli aspetti logistici quali:

- variazione di data/ora/durata del turno,
- valorizzazione delle note pubbliche: se valorizzate queste verranno riportate come descrizione del turno in ESSE3, se non valorizzate la descrizione corrisponderà alla denominazione ufficiale dell'appello.
- assegnazione dell'aula (**obbligatorio!** Esami senza AULA non possono essere pubblicati tranne in caso sia stata attivata l'opzione "Esporta anche esami in teledidattica ad Esse3" e l'appello sia contrassegnato come "teledidattica"),
- gestione della teledidattica e delle aule ad uso interno,
- assegnazione di docenti (se necessario ai fini della pianificazione, ESSE3 non gestisce tale dato per i turni),
- assegnazione di risorse mobili (se previsto),
- $\bullet$  inserimento di note interne/pubbliche,
- gestione dell'etichetta "prosecuzione di esame" (se prevista),
- pianificazione dei turni successivi al primo (questa operazione NON può essere effettuata in ESSE3 se l'integrazione con UP è attiva).  $\bullet$

Una volta terminata la pianificazione, prima di procedere con l'esportazione verso ESSE3, è necessario che tutti gli impegni (turni) legati al medesimo evento (appello) di tipo ESAME siano in stato pubblicato. Tale verifica può essere effettuata facilmente sia dal tab ALTRI IMPEGNI di uno dei turni, sia dalla funzionalità EVENTI > IMPEGNI.

## **NOTA BENE**

Se NON HO attivato la possibilità di re-inviare gli appelli da ESSE3 in maniera incrementale, se ad un impegno di tipo ESAME (turno) assegno più di un aula UP trasmetterà ad ESSE3 N turni identici tranne che per l'aula.

Se HO attivato la possibilità di re-inviare gli appelli da ESSE3 in maniera incrementale, NON posso assegnare ad un impegno di tipo ESAME (turno) più di un aula. Sarà quindi necessario creare N turni, eventualmente anche identici (strumento DUPLICA), ciascuno con la propria aula. Questa operazione garantisce il continuo aggiornamento dei turni sia a livello di risorse che di data/ora o eliminazione.

## <span id="page-3-1"></span>Come inviare ad ESSE3 la pianificazione esami di UP

Tutte le modifiche apportate in UP vengono trasmesse ad ESSE3 solamente quando le seguenti condizioni sono tutte soddisfatte:

- 1. TUTTI gli impegni (turni) legati al medesimo evento di tipo esame (appello) hanno almeno un aula assegnata/sono in tele-didattica (se l'opzione dedicata è stata attivata);
- 2. TUTTI gli impegni (turni) legati al medesimo evento di tipo esame (appello) hanno almeno un aula confermata e nessun aula in attesa di conferma (se vi sono aule rifiutate queste non vengono considerate);
- 3. TUTTI gli impegni (turni) legati al medesimo evento di tipo esame (appello) sono in stato pubblicato.
- 4. L'appello non è ancora stato trasmesso con successo ad ESSE3 (questo punto è necessario solo se non ho attivato la possibilità di re-invio degli appelli).
- 5. L'integrazione esse3-esami-export è stata completata con successo.

Il flusso di esportazione verso ESSE3 può essere attivato manualmente cliccando sul tasto ESEGUI posto accanto all'integrazione "esse3-esami-export" oppure può essere schedulato affinché processi gli esami automaticamente una o più volte al giorno. Per attivare la schedulazione automatica o per modificare la frequenza con la quale l'export avviene è necessario aprire un ticket.

#### **ATTENZIONE**

#### **SE NON SI E' CHIESTO DI ATTIVARE IL RE-INVIO AUTOMATICO DEGLI APPELLI AD ESSE3**

ESSE3 recepisce le modifiche effettuate sugli impegni di tipo ES (esame) solamente una volta (in occasione della prima pubblicazione seguita dall'avvio dell'integrazione esse3-esami-export). E' quindi necessario procedere alla pubblicazione degli appelli di esame solo quando si è certi di aver raggiunto una pianificazione definitiva. Qualora sia necessario effettuare ulteriori modifiche, queste verranno recepite da ESSE3 solamente se l'integrazione non è ancora stata lanciata.

Es #1. Pianifico un appello e lo pubblico. Attivo l'export verso ESSE3. Il giorno dopo mi accorgo di aver inserito l'aula errata quindi su UP sospendo l'impegno, cambio l'aula e lo ripubblico. La modifica non viene re-inviata ad ESSE3.

Es #2. Pianifico un appello e lo pubblico. Il giorno dopo mi accorgo di aver inserito l'aula errata quindi su UP sospendo l'impegno, cambio l'aula e lo ripubblico. Attivo l'export verso esse3. La modifica viene inviata ad ESSE3.

Es #3. Pianifico un appello senza pubblicarlo. Attivo l'export verso ESSE3 (non viene considerato l'appello non essendo pubblico). Il giorno dopo mi accorgo di aver inserito l'aula errata quindi su UP cambio l'aula e lo pubblico. Attivo l'export verso esse3. La modifica viene inviata ad ESSE3.

Una volta ritornati in ESSE3 infatti gli appelli di esame saranno modificabili unicamente da ESSE3.

**SE INVECE E' STATO ATTIVATO IL RE-INVIO AUTOMATICO DEGLI APPELLI AD ESSE3 L'INVIO DEGLI AGGIORNAMENTI AD ESSE3 AVVIENE SEMPRE**, sarà eventualmente ESSE3 a rifiutare alcune modifiche qualora non ci siano le condizioni necessarie per recepirle.

Quando il flusso di esportazione degli esami verso ESSE3 termina correttamente nella colonna "Trasmesso a Esse3" della funzionalità "Eventi" comparirà la stringa "SI" accanto a tutti gli eventi di tipo ES (Esame) i cui appelli sono stati inviati ad ESSE3.

Se la colonna "Trasmesso ad Esse3" non è visibile è possibile mostrarla cliccando sull'icona "Seleziona colonne" posta in alto a destra della funzionalità "Eventi". Anche il filtro della funzionalità consente di filtrare per tale condizione. Nella colonna "Codice esterno" invece è riportato il codice univoco identificativo dell'esame. Questo codice può essere utile da utilizzare come filtro negli esiti dell'integrazione "esse3-esami".

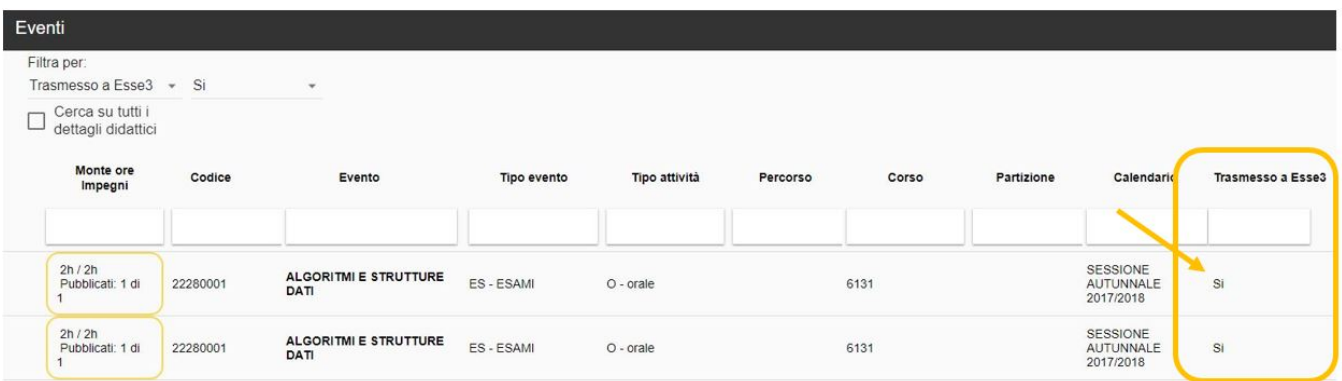

## <span id="page-4-0"></span>Come verificare lo stato delle integrazioni con ESSE3

Tutte le volte che una integrazione, sia essa di import o di export, viene completata nella funzionalità "Integrazioni", cliccando sull'icona a forma di fumetto posta in corrispondenza dell'elaborazione, ho la possibilità di consultare l'esito suddiviso per tipologia di dato di quanto è stato processato (Inserimenti, Aggiornamenti, Cancellazioni), di quanto è andato in errore (Errori) e di verificare se ci sono alcuni casi che necessitano di un intervento (Da controllare).

E' molto importante verificare con una certa regolarità gli esiti delle importazioni in modo da poter intervenire tempestivamente in caso di ERRORI continuativi (es. docenti con matricola non coerente) o di dati da CONTROLLARE.

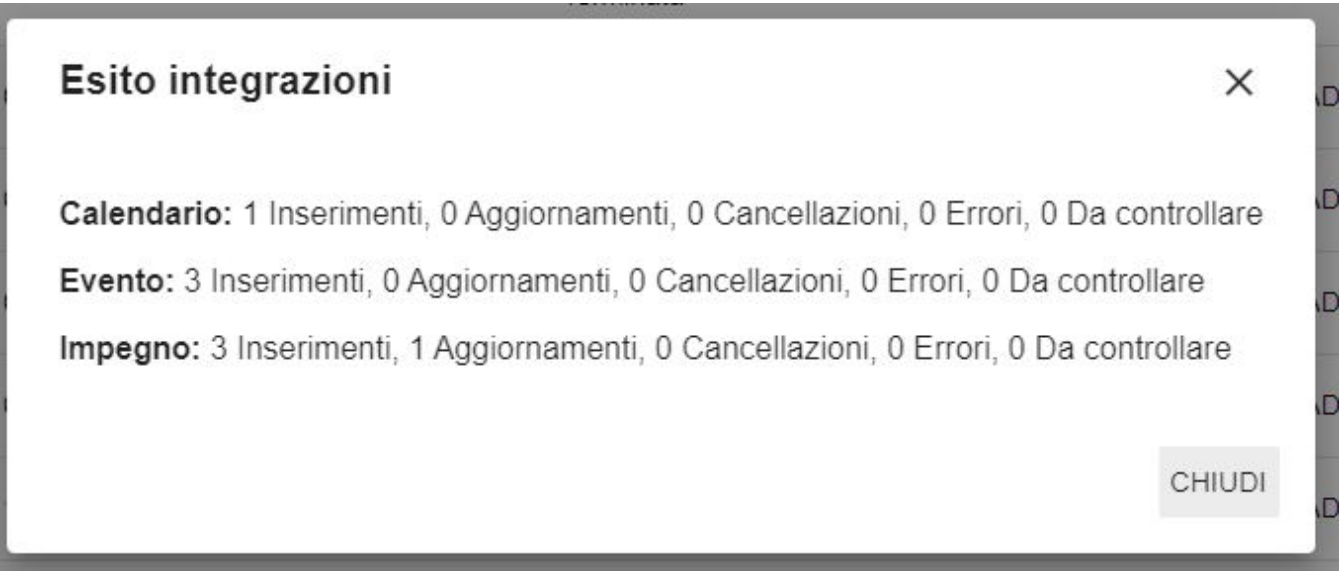

<span id="page-4-1"></span>**Come gestire gli errori e i dati da controllare relativi all'importazione degli appelli in UP**

Tutte le volte che una integrazione viene completata nella funzionalità "Integrazioni", cliccando sulla tipologia di integrazione, ho la possibilità di consultare l'esito suddiviso per tipologia di dato di quanto è stato processato (Inserimenti, Aggiornamenti, Cancellazioni), di quanto è andato in errore (Errori) e di verificare se ci sono alcuni casi che necessitano di un intervento (Da controllare).

Per ricercare unicamente gli ERRORI o i dati DA CONTROLLARE posso utilizzare il filtro per "Esito" della finestra "Lista Esiti"

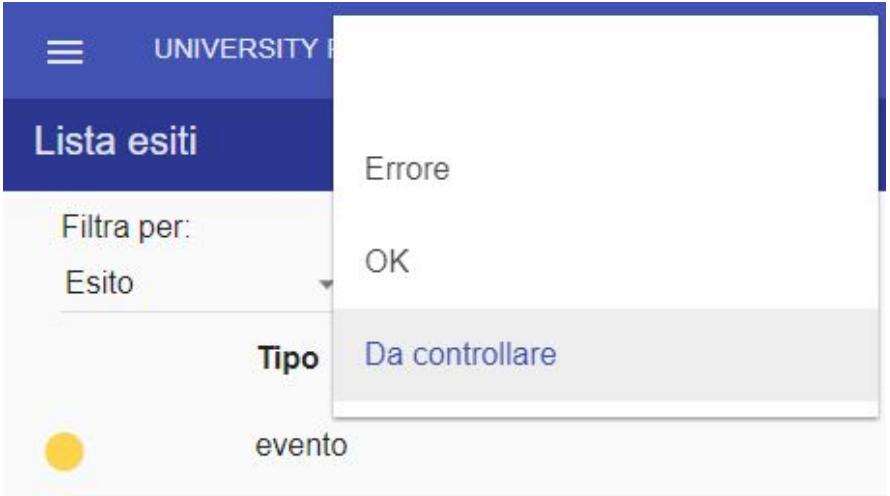

In questo modo vedrò a video tutti gli errori (oppure tutti i dati da controllare) elencati con la possibilità per gli errori di vedere in cosa consiste l'errore, per i dati da controllare di verificare l'operazione che richiede una eventuale verifica/intervento sui dati con l'ausilio o meno della funzionalità "Post-import". La versione sintetica dell'errore è mostrata nella colonna "Esito". Cliccando sull'errore si apre una pop-up contenente la versione estesa dell'errore.

Nell'immagine sottostante per esempio è mostrato il dettaglio di un errore che riguarda il fattore di partizione presente nei dettagli didattici di un esame proveniente da ESSE3 ma non in UP (i fattori di partizione provengono dalla didattica quindi sono importati solitamente da u-gov, talvolta da un altro applicativo). In questo caso il problema si risolve censendo il fattore di partizione indicato nel dettaglio dell'errore sulla fonte autorevole della didattica (in questo caso su UGOV)

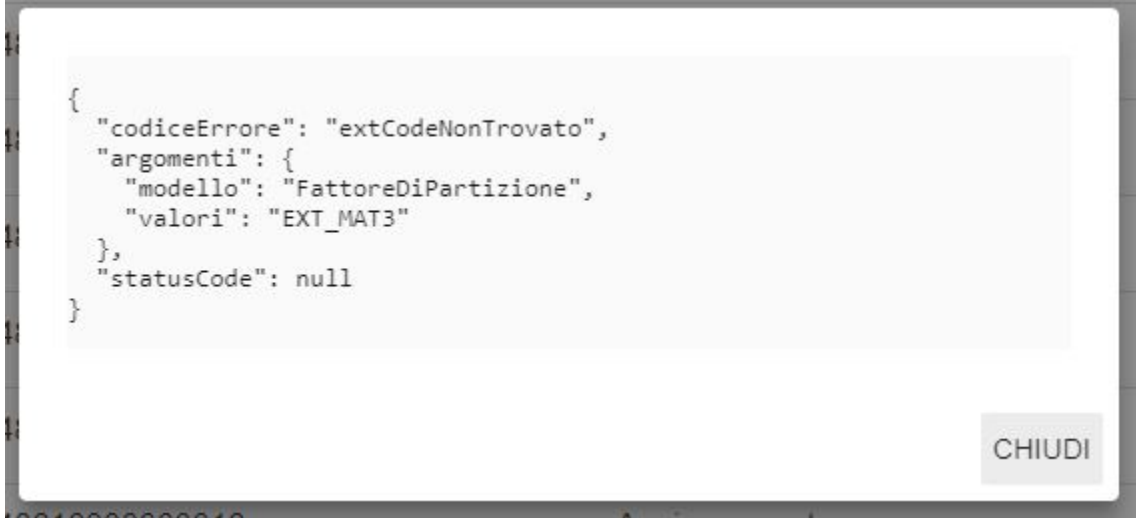

Nell'immagine sottostante invece c'è un esempio di dati da controllare. Nella colonna "Esito" era presente la stringa "eventoConImpegni" e cliccando su di essa questo è il messaggio mostrato nel pop-up.

In questo caso UP sta avvisando che è stato richiesto da ESSE3 di cancellare un EVENTO di tipo ES (esame) che però ho già degli impegni pianificati. Questo è un tipico caso da gestire nel Post-Import.

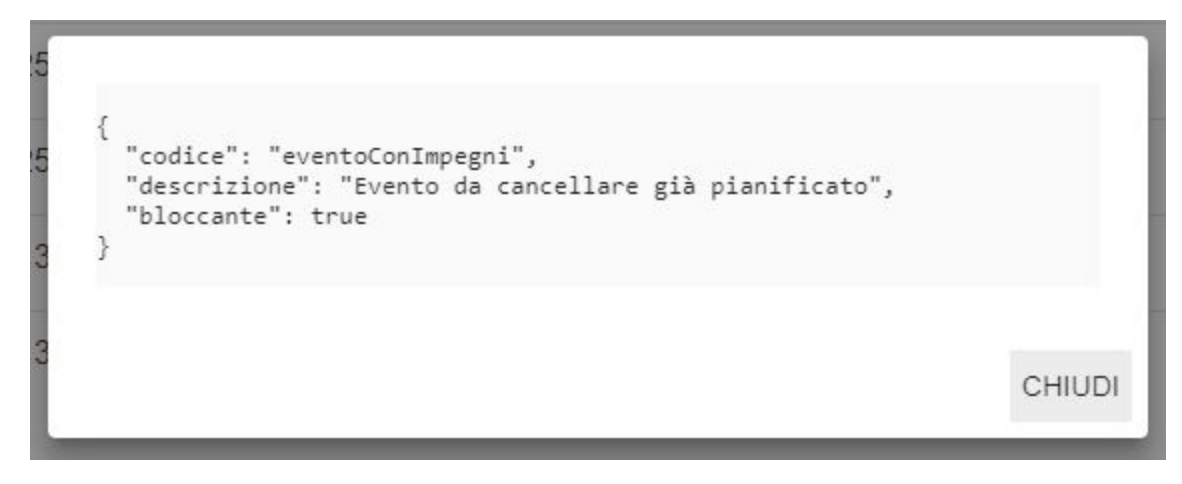

Per recuperare questo particolare evento con impegni nel post import per prima cosa devo cliccare sull'icona a forma di fumetto che trovo in fondo alla riga con l'esito per recuperare il codice dell'evento da verificare.

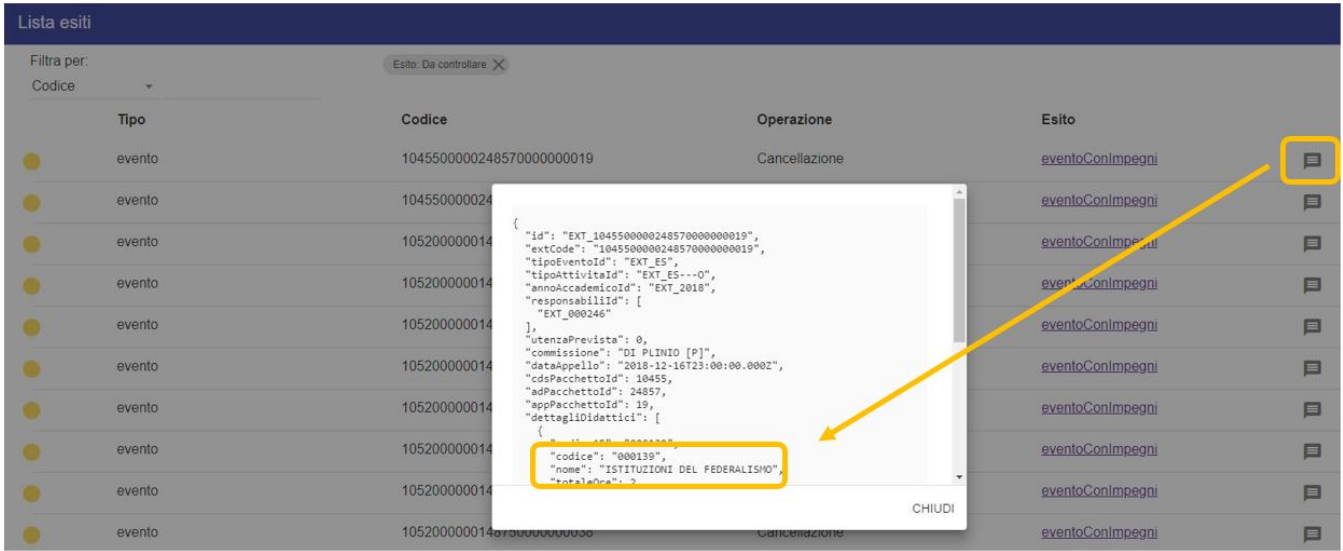

Accedo poi alla funzionalità "Post Import" e filtro per "Evento" inserendo il codice appena salvato. UP mostra tutti i dati da controllare collegati all'evento ricercato. Nella colonna "N.impegni" ho evidenza del numero di impegni già pianificati e che quindi necessitano del mio intervento in quanto l'evento è stato eliminato in ESSE3. In questo caso ho un unico impegno pianificato.

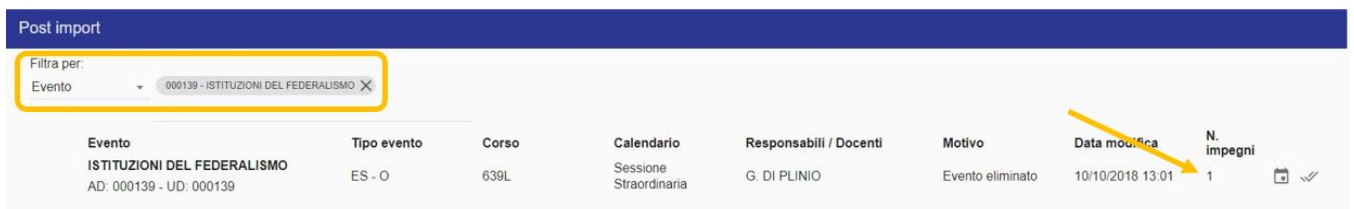

Per procedere clicco sull'icona a forma di calendarietto posta in fondo alla riga. UP mostra quindi la lista degli impegni su cui è necessario intervenire. Le operazioni possibili in questo caso sono tre:

- eliminare gli impegno,
- $\bullet$ spostare gli impegni sotto un EVENTO diverso (es. se in ESSE3 dopo aver eliminato l'appello è stato creato un nuovo appello che lo sostituisce),
- non fare nulla e archiviare la segnalazione.

Per non fare nulla basta cliccare su INDIETRO e successivamente sul doppio segno di spunta in corrispondenza della riga. In questo modo troverò tale riga solamente tra le segnalazioni archiviate.

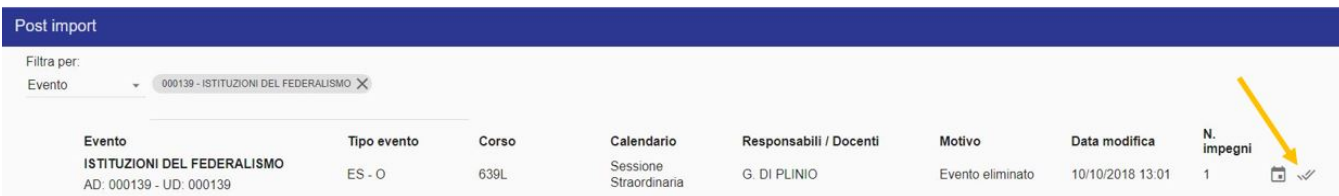

Per procedere invece è necessario attivare la selezione multipla, selezionare gli impegni su cui desidero intervenire e cliccare sul bottone "SPOSTA IMPEGNI" oppure "ELIMINA IMPEGNI" posizionati in alto.

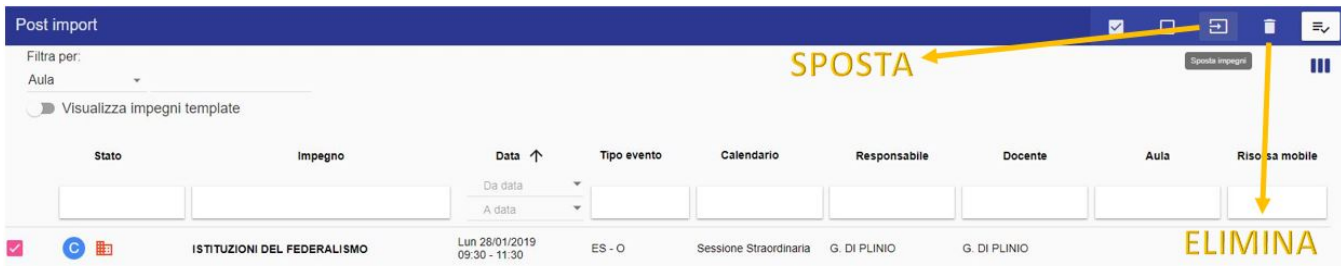

L'eliminazione è definitiva e garantisce il fatto che al prossimo import da ESSE3 l'evento sarà automaticamente cancellato.

Se invece decido di spostare gli impegni sotto un nuovo EVENTO di tipo ESAME è necessario indicare:

- quale è l'evento "di destinazione",
- se desidero o meno procedere anche con l'allineamento dei docenti (aggiungo i docenti del nuovo evento all'impegno, sovrascrivo i docenti dell'impegno con quelli del nuovo evento, non tocco i docenti),
- se al termine dello spostamento voglio che gli impegni, se precedentemente pubblici, siano ri-pubblicati.

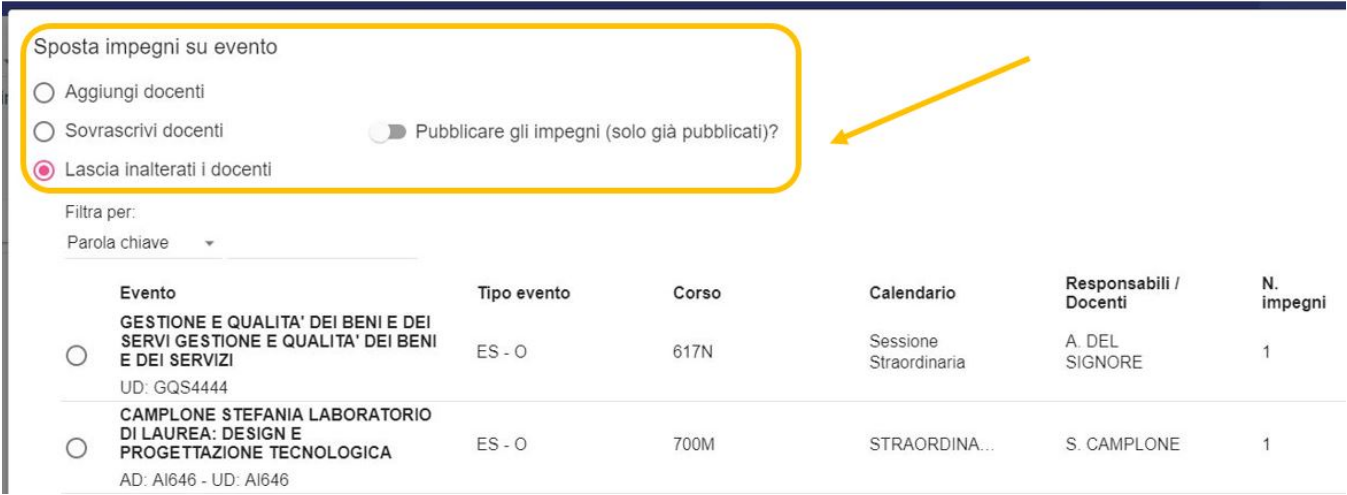

La verifica dei dati DA CONTROLLARE è buona pratica effettuarla al termine di ogni importazione da ESSE3 in modo da poter intervenire rapidamente sui casi che necessitano di essere valutati.

Gli errori e i warning (da controllare) principali previsti per l'importazione degli appelli da ESSE3 sono i seguenti:

- **extCodeNonTrovato**: indica che qualche risorsa/informazione collegata all'esame non è stata trovata in UP (es. partizione, aula).
- **Errore** (generico): solitamente indica che l'operazione non è stata ultimata a causa di una violazione di univocità.
- **eventoConImpegni**: indica che è stata apportata una modifica ad un evento con impegni.
- **aggiornatoEventoTrasmesso**: indica che è stata modifica la data di un appello (Evento) già trasmesso ad ESSE3.
- **aggiornatoEvento**: indica che è stata modifica la data di un appello (Evento) non ancora trasmesso ad ESSE3.
- **aggiornataDataImpegno**: indica che è stata aggiornata la data di un appello (Evento) e quindi è stata effettuata la stessa operazione anche sul turno (Impegno).
- **dataImpegnoNonAggiornata**: indica che è stata modifica la data di un appello (Evento) ma non è stato possibile aggiornare la data del turno (impegno).

Ora vediamo come va gestito ciascuno di questi casi:

#### <span id="page-7-0"></span>**Errore #1: extCodeNonTrovato**

Questo errore indica che qualcosa legato all'appello (Evento) non è stato trovato in UP. Si tratta di un errore raro in quanto l'integrazione con ESSE3 funziona nel seguente modo: se non trova un calendario o un docente procede alla sua importazione prima di importare l'evento vero e proprio. Se questo errore accade significa che c'è qualcosa che non torna alla fonte. Per esempio, se la didattica viene gestita da U-GOV potrebbe capitare se in ESSE3 è

stata inserita una partizione o un Cds non passato dalla didattica. Per risolvere questo problema basta correggere la mancanza inserendo in U-GOV il dato segnalato oppure aprire un Ticket. Se l'errore è sull'AULA significa che è stata inserita un aula in ESSE3 che non esiste su UP. A tale proposito ricordo che il censimento di aule ed edifici deve avvenire sempre su UP e successivamente va lanciata la sync aule/edifici da Esse3 (la procedura sarà presto automatizzata). Non è invece corretto inserire le "new entry" su ESSE3 in quanto queste non hanno modo di arrivare automaticamente in UP. Alle successive importazioni tutto dovrebbe quindi procedere senza intoppi. Nel dubbio, essendo un errore molto particolare il consiglio è di aprire una richiesta di aiuto in modo da valutare con noi come è meglio procedere. Questo errore appare anche durante il primo inserimento se per qualche motivo l'aula suggerita in ESSE3 non esiste in UP.

#### <span id="page-8-0"></span>**Errore #2: Errore (generico)**

Questo errore indica che è stato impossibile portare a compimento l'operazione di Inserimento/Aggiornamento. Cliccando sull'errore è riportata la causa precisa dell'errore. Solitamente avviene quando durante un aggiornamento o un inserimento di un dato (es. una persona) c'è un dato che genera una violazione di univocità come per esempio il codice fiscale o l'email di un utente. In questi casi va verificato su UP dove si trova il duplicato e va valutato se la correzione è da apportare in UGOV (se l'utente con dato non corretto proviene da U-GOV) o su ESSE3 (se il dato errato/doppio proviene da ESSE3). In questo caso l'unica soluzione è sanare il dato alla fonte.

#### <span id="page-8-1"></span>**Warning #1: eventoConImpegni - Evento da cancellare già pianificato**

Questo avvertimento viene mostrato quando ESSE3 comunica l'avvenuta cancellazione di un appello (Evento) che su UP era già stato pianificato (ossia che aveva associati sul calendario uno o più impegni). Questo warning in realtà non è altro che un avviso che è necessario andare a consultare la funzionalità "Post import" per decidere cosa fare dei turni già schedulati. Se l'eliminazione non è un errore umano solitamente si procede eliminando gli impegni in modo che alla successiva importazione UP riesca ad eliminare anche l'evento.

#### <span id="page-8-2"></span>**Warning #2: aggiornatoEventoTrasmesso - Aggiornato evento già trasmesso ad Esse3 (verificare la pianificazione degli impegni collegati)**

Quando da ESSE3 arrivano delle modifiche ad un appello (Evento) già trasmesso ad ESSE3 queste vengono sempre recepite automaticamente senza alcun messaggio di servizio. Quando viene mostrato questo warning significa che oltre ai dettagli didattici, alla denominazione o al numero di iscritti ESSE3 ha comunicato anche un cambio della data dell'appello o delle note dello stesso. In questo caso, essendo l'evento già stato trasmesso ad ESSE3, non vengono MAI applicate modifiche agli impegni ad esso collegati, indipendentemente dal loro stato. Per questo motivo è suggerito di verificare la pianificazione, in modo da valutare se è necessario apportare una modifica alla data degli impegni ad esso collegati.

#### <span id="page-8-3"></span>**Warning #3: aggiornatoEvento - Aggiornato evento non ancora trasmesso ad Esse3 (verificare la pianificazione degli impegni collegati)**

Quando da ESSE3 arrivano delle modifiche ad un appello (Evento) ancora da trasmettere ad ESSE3 queste vengono sempre recepite automaticamente senza alcun messaggio di servizio. Quando viene mostrato questo warning significa che oltre ai dettagli didattici, alla denominazione o al numero di iscritti ESSE3 ha comunicato anche un cambio della data dell'appello o delle note dello stesso.

- Se NON è stato attivato l'aggiornamento automatico della data del turno (impegno) questo warning comunica che all'aggiorno dell'appello
- (Evento) non è seguita alcuna modifica agli impegni afferenti. E' quindi necessario valutare se gli impegni necessitano di essere ri-pianificati. Se è stato attivato l'aggiornamento automatico della data del turno (impegno) è necessario verificare che a questo warning ne corrisponda un altro di tipo "aggiornataDataImpegno". L'unico caso in cui questo può non avvenire è quando gli impegni collegati all'appello sono in stato pubblicato o annullato (in tal caso seguirà un warning di tipo "dataImpegnoNonAggiornata").

#### <span id="page-8-4"></span>**Warning #4: aggiornataDataImpegno - Allineata data dell'impegno con Esse3**

Come accennato nel Warning#3, questo avvertimento appare solo quando è stato attivato l'aggiornamento automatico della data del turno (impegno). Di fatto si tratta di un messaggio informativo che oltre a notificare l'avvenuto allineamento della data del primo turno (impegno) in UP, ricorda che tale impegno si trova al termine dell'aggiornamento privo di aula .

#### <span id="page-8-5"></span>**Warning #5: DataImpegnoNonAggiornata - Non è stato possibile aggiornare la data dell'impegno (verificare lo stato dell'impegno)**

Questo messaggio appare solo se è stato attivato l'aggiornamento automatico della data del turno (impegno), da ESSE3 arriva una modifica alla data di un appello (Evento) ma gli impegni legati all'evento sono in stato pubblicato/annullato quindi non è stato possibile applicare le modifiche e rimuovere l'aula dagli impegni collegati.

### <span id="page-8-6"></span>**Come gestire gli errori e i dati da controllare relativi all'esportazione degli appelli in ESSE3**

Tutte le volte che una integrazione viene completata nella funzionalità "Integrazioni", cliccando sulla tipologia di integrazione, ho la possibilità di consultare l'esito suddiviso per tipologia di dato di quanto è stato processato (Inserimenti, Aggiornamenti, Cancellazioni), di quanto è andato in errore (Errori) e di verificare se ci sono alcuni casi che necessitano di un intervento (Da controllare).

Dal momento che il flusso che genera questi esiti è una procedura di esportazione, nessun dato riguardo a tale procedura sarà proposto nel POST-IMPORT (che gestisce solo i casi da controllare generati dalla importazioni).

Per ricercare unicamente gli ERRORI o i dati DA CONTROLLARE posso utilizzare il filtro per "Esito" della finestra "Lista Esiti"

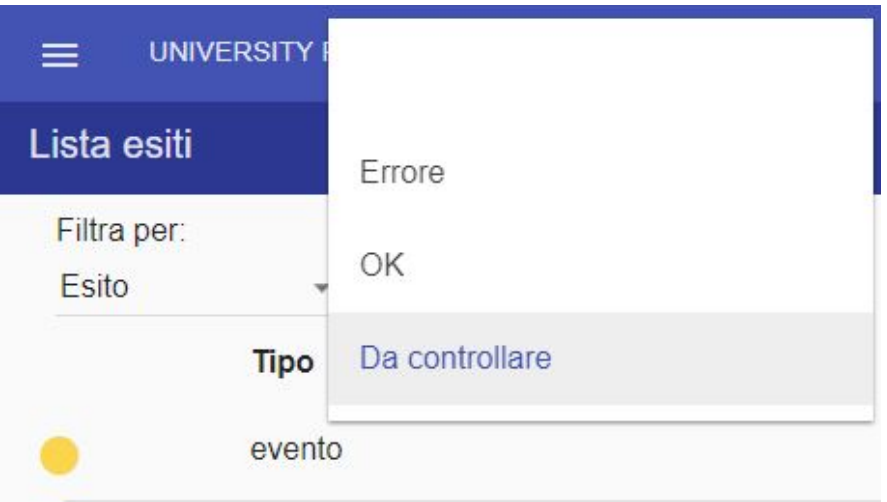

In questo modo vedrò a video tutti gli errori (oppure tutti i dati da controllare) elencati con la possibilità per gli errori di vedere in cosa consiste l'errore, per i dati da controllare di verificare l'operazione che richiede una eventuale verifica/intervento sui dati pianificati. La versione sintetica dell'errore è mostrata nella colonna "Esito". Cliccando sull'errore si apre una pop-up contenente la versione estesa dell'errore.

Gli errori e i warning (da controllare) principali previsti per l'esportazione verso ESSE3 sono i seguenti (tutti danno lo stesso esito: nessun turno legato a quell'appello arriva in ESSE3):

- Uno o più impegni (turni) legati allo stesso evento di tipo esame (appello) vengono scartati da ESSE3.
- L'aula associata ad uno o più turni (impegni) di un appello (evento) non è presente in ESSE3.
- La data dell'appello non è valida in quanto precedente alla data di fine iscrizione.
- La data dall'appello è stata modificata ma la configurazione lato ESSE3 ne impedisce l'aggiornamento.
- L'appello che si sta inviando ad ESSE3 era già stato trasmesso precedentemente ad ESSE3 quindi viene rifiutato (solo se non è attivo il Re-invio degli appelli).

Ora vediamo come va gestito ciascuno di questi casi:

#### <span id="page-9-0"></span>**Errore #1: il codice extAulaCod = XXX non è presente in esse3**

Questo errore indica che è necessario sincronizzare le aule/edifici in ESSE3 prima di procedere all'export degli esami. Questa attività può essere schedulata per essere eseguita giornalmente da ESSE3. La schedulazione deve essere eseguita direttamente su ESSE3 e applicarla limita questo tipo di errore ai soli casi in cui la sync aule/edifici non vada a buon fine.

Per risolvere l'errore è quindi necessario:

- 1. accedere ad ESSE3,
- 2. richiedere/schedulare la sincronizzazione dal pannello Aule/Edifici,
- 3. verificare che vada a buon fine (se non va a buon fine verificare le cause dell'errore e procedere alla loro correzione),
- 4. rilanciare l'export degli appelli verso ESSE3.

#### <span id="page-9-1"></span>**Errore #2: Errore nell'aggiornamento dell'appello : La data inizio appello non è valida in quanto è precedente alla data fine iscrizioni**

Capita nel caso in cui su ESSE3 i seguenti parametri siano configurati come segue (vedi paragrafo ["Come nasce un appello](#page-0-0)"):

- AGGIORNA\_DATA\_APP\_SIST\_LOG\_FLG = 1 (la configurazione consente di aggiornare la data dell'appello anche su ESSE3)
- ALLINEA\_DATE\_ISCR\_SIST\_LOG = 0 (la configurazione NON consente di allineare le date di inizio fine iscrizione in base alla data di inizio appello su UP)

Per risolvere l'errore è quindi possibile intervenire in due modi:

- o attivare entrambi i parametri di ESSE3 (consentendo l'allineamento delle date di inizio e fine iscrizione dell'appello),
- oppure intervenire sulla data dell'appello in UP impostandola come successiva alla data di fine iscrizione.

#### <span id="page-9-2"></span>**ATTENZIONE** ⊕

ATTENZIONE: Se la data di inizio iscrizioni è già superata, ESSE3 rifiuterà comunque l'appello l'errore #2 in quanto l'allineamento delle date di inizio/fine iscrizioni avviene esclusivamente quando le iscrizioni non sono già aperte.

#### **Errore #3: Errore nell'aggiornamento dell'appello : Non è possibile modificare la data dell'appello se il campo aggiorna\_data\_app\_sist\_log\_flg = 0**

Capita nel caso in cui su ESSE3 i seguenti parametri siano configurati come segue (vedi paragrafo ["Come nasce un appello](#page-0-0)"):

- AGGIORNA\_DATA\_APP\_SIST\_LOG\_FLG = 0 (la configurazione NON consente di aggiornare la data dell'appello anche su ESSE3)
- ALLINEA\_DATE\_ISCR\_SIST\_LOG = 0 (la configurazione NON consente di allineare le date di inizio fine iscrizione in base alla data di inizio appello su UP)

Per risolvere l'errore è quindi possibile intervenire in due modi:

- o attivare entrambi i parametri di ESSE3 (consentendo l'allineamento delle date di inizio e fine iscrizione dell'appello e l'aggiornamento della data dell'appello),
- oppure intervenire sulla data dell'appello in UP impostandola come era inizialmente (ossia identica a quella presente in ESSE3).

#### **ATTENZIONE**

ATTENZIONE: Se la data di inizio iscrizioni è già superata, ESSE3 rifiuterà comunque l'appello con l'errore #2 in quanto l'allineamento delle date di inizio/fine iscrizioni avviene esclusivamente quando le iscrizioni non sono già aperte.

#### <span id="page-10-0"></span>**Errore #4: Impegno scartato poiché si è verificato un errore di importazione su altri impegni dello stesso pacchetto**

Capita quando uno degli impegni (turni) legati al medesimo evento di tipo esame (appello) è stato scartato. In questi casi va individuato tra gli errori dell'esportazione l'impegno rifiutato in modo da poter correggere di conseguenza la causa dello scarto. Correggendo il turno che genera l'errore alla successiva esportazione l'esito sarà positivo.

#### <span id="page-10-1"></span>**Errore #5: Stato appello non corretto**

Capita quando viene inviato ad ESSE3 un appello che è già stato precedentemente trasmesso con successo. In questo caso l'unica possibilità di intervento è apportare le modifiche effettuate in UP direttamente su ESSE3.

#### <span id="page-10-2"></span>**Errore #6: Esistono sessioni non più valide con studenti iscritti, oppure si è verificato un errore nell'inserimento delle nuove sessioni**

Questa tipologia di errore indica che è stata cambiata la data dell'appello su UP (cosa che si può fare) e di conseguenza ESSE3 ha provato a spostare il turno sulla stessa data (comportamento corretto). Se a questo appello non ci fossero ancora iscritti la trasmissione delle modifiche su ESSE3 andrebbe a buon fine, però se compare questo errore significa che sono già iscritti uno o più studenti legati ad una determinata sessione di esame che cambiando di data all'appello non sarebbe più prenotabile alle stesse condizioni. Questo errore capita solo quando in presenza di iscritti le nuove sessioni di quell'appello (date dal cambio di data) non sono compatibili con le precedenti. Trattandosi di un caso molto particolare è necessario un intervento di qualcuno dell'ateneo che segue gli appelli e le iscrizioni (lato ESSE3) che valuti se è possibile modificare le sessioni in modo che la nuova data sia compatibile (intervento lato ESSE3) oppure se è necessario cambiare la data all'appello (intervento lato UP).

#### <span id="page-10-3"></span>**Errore #7: Errore generico**

Questo errore solitamente indica che è necessario verificare che non sia presente nel "post import" una segnalazione di cancellazione dell'appello da ESSE3. Dato che il post-import segnala le situazioni che necessitano di essere verificate ma non effettua alcuna azione automaticamente è consigliabile consultare il "post import" quotidianamente archiviando le segnalazioni su cui si è già intervenuti in modo da avere immediatamente visibili i casi che richiedono un reale intervento. In questo caso probabilmente sarà presente una riga di "Cancellazione Evento" (di tipo esame) che richiede al supervisore di procedere alla rispettiva cancellazione degli impegni ad esso collegati. Se questa cancellazione non è stata effettuata quando UP prova ad inviare l'appello ad ESSE3 produce un "Errore generico" in quanto l'appello non viene più riconosciuto.

#### <span id="page-10-4"></span>Alcuni esempi di esportazioni ad ESSE3 avvenute con successo

Riporto in questa sezione alcuni esempi di esportazioni avvenute con successo in modo da chiarire ulteriormente il funzionamento dell'integrazione.

#### <span id="page-10-5"></span>**Esempio #1: Appello con un unico turno**

Configurazione lato ESSE3:

- AGGIORNA DATA APP SIST LOG FLG = 1
- ALLINEA\_DATE\_ISCR\_SIST\_LOG = 0

Nome Appello: Esame STORIA Data inizio iscrizione: 11/05/2018 Data fine iscrizione: 15/05/2018 Data appello: 16/05/2018

Creo un turno (ossia un IMPEGNO) in data 16/05/2018, associo aula, pubblico, lancio l'esportazione.

Risultato: **Il turno viene inviato correttamente in quanto la data dell'impegno è successiva alla data di fine iscrizione**.

#### <span id="page-11-0"></span>**Esempio #2: Appello con più di un turno**

Configurazione lato ESSE3:

- AGGIORNA\_DATA\_APP\_SIST\_LOG\_FLG = 1
- ALLINEA\_DATE\_ISCR\_SIST\_LOG = 0

Nome Appello: Esame MATEMATICA Data inizio iscrizione: 11/05/2018 Data fine iscrizione: 15/05/2018 Data appello: 17/05/2018

Creo due turni uno in data 17/05/2018 e uno in data 18/05/2018, associo aula, pubblico, lancio l'esportazione.

Risultato: **I turni vengono inviati correttamente in quanto entrambi hanno data di appello successiva alla data di fine iscrizione.**

#### <span id="page-11-1"></span>**Esempio #3: Appello con un turno con data appello modificata e successiva alla data di fine iscrizioni**

Configurazione lato ESSE3:

- AGGIORNA\_DATA\_APP\_SIST\_LOG\_FLG = 1
- ALLINEA\_DATE\_ISCR\_SIST\_LOG = 1

Nome Appello: Esame MATEMATICA Data inizio iscrizione: 11/05/2018 Data fine iscrizione: 15/05/2018 Data appello: 17/05/2018

Creo due impegni (turni) uno in data 16/05/2018 (data tra fine iscrizione e data appello), associo aula, pubblico, lancio l'esportazione.

Risultato: **Inviato ad Esse3. Su Esse3 è stata modificata la data appello in 16/05/2018**

#### <span id="page-11-2"></span>**Esempio #4: Appello con un turno con data appello maggiore di oggi ma precedente alla data di inizio iscrizioni**

Configurazione lato ESSE3:

- AGGIORNA\_DATA\_APP\_SIST\_LOG\_FLG = 1
- ALLINEA\_DATE\_ISCR\_SIST\_LOG = 1

Nome Appello: Esame INGLESE Data inizio iscrizione: 28/05/2018 Data fine iscrizione: 30/05/2018 Data appello: 31/05/2018

Creo un impegno (turno) in data 26/05/2018 (data maggiore di oggi 23/05/2018 ma precedente a inizio iscrizione), associo aula, pubblico, lancio l'esportazione.

Risultato: **l'impegno viene inviato correttamente a Esse3, la data appello viene modificata con 26/05/2018, sia la data di inizio che di fine vengono allineate** (26/05/2018 - gg\_ini\_iscr\_app e 26/05/2018 - gg\_fine\_iscr\_app).